## VI.WI

## **StrataSync Setup & Sync on the MTS/TB2000**

**\*\*2000 Fiber Optic software version should be 15.0 or higher in order in order to use this quick card. Sync to StrataSync is possible for any unit higher than Fiber Optic 11.02 but earlier versions would have a different instrument setup due to changes in the GUI in rev 15.\*\***

1. Plug in an Ethernet connection to the Ethernet jack on the top of the 2000. Press the HOME button to go the main menu and press the Connectivity icon.

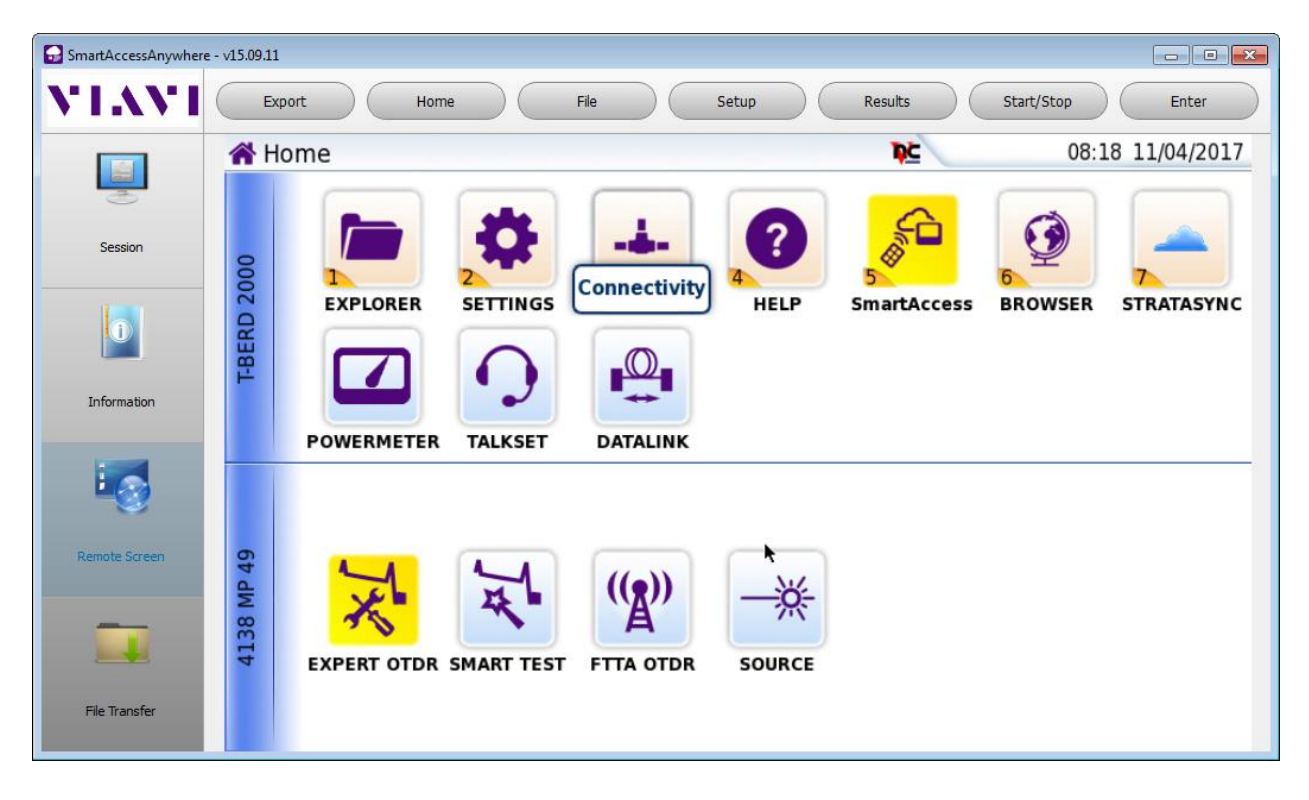

2. Press the Ethernet icon to access the Ethernet configuration.

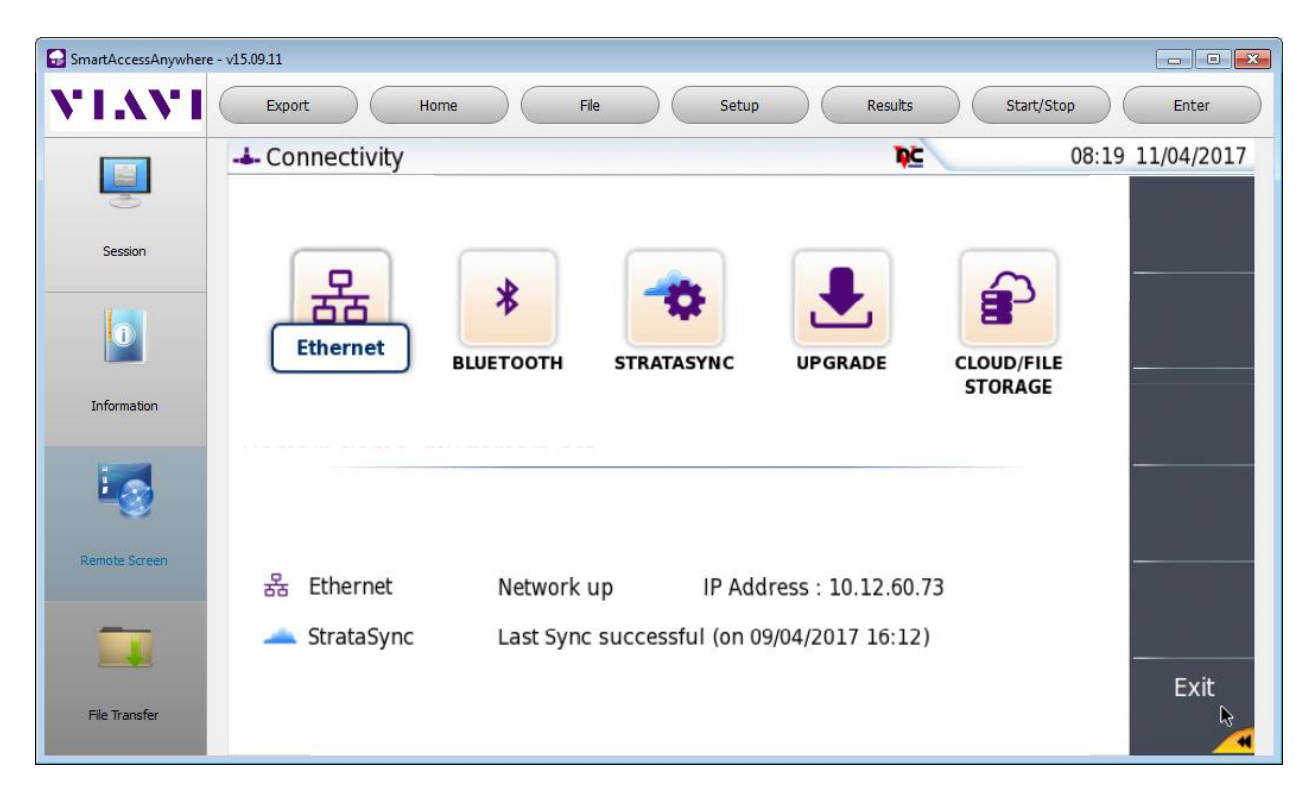

3. Click on MODE and select Dynamic to acquire an address from the network DHCP server. You will see a popup box while the request is being processed. If the DHCP request is successful then the popup will go away and the address info will populate showing the address assigned to the unit. If the DHCP request fails you will receive an error message. Once the IP is acquired hit the EXIT button in the bottom right to return to the Connectivity menu.

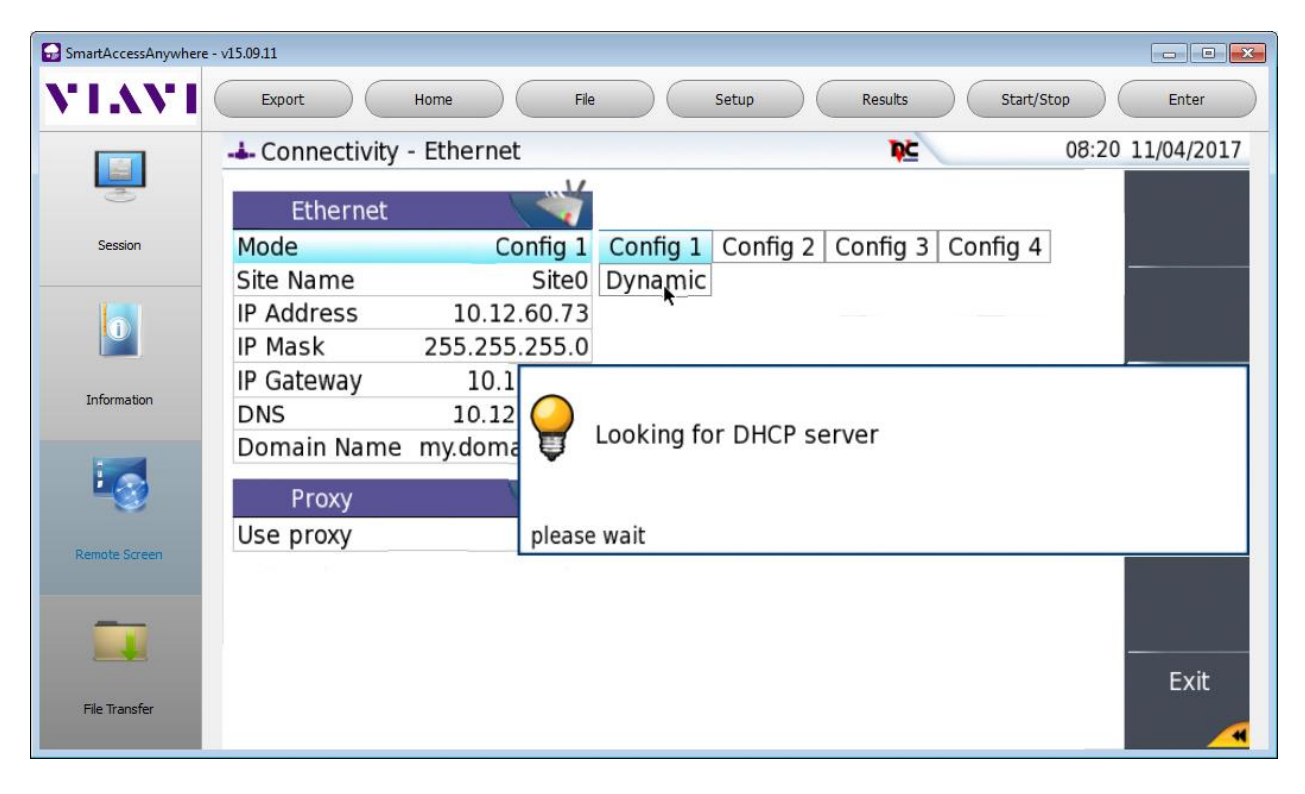

4. From the Connectivity menu, press the StrataSync icon.

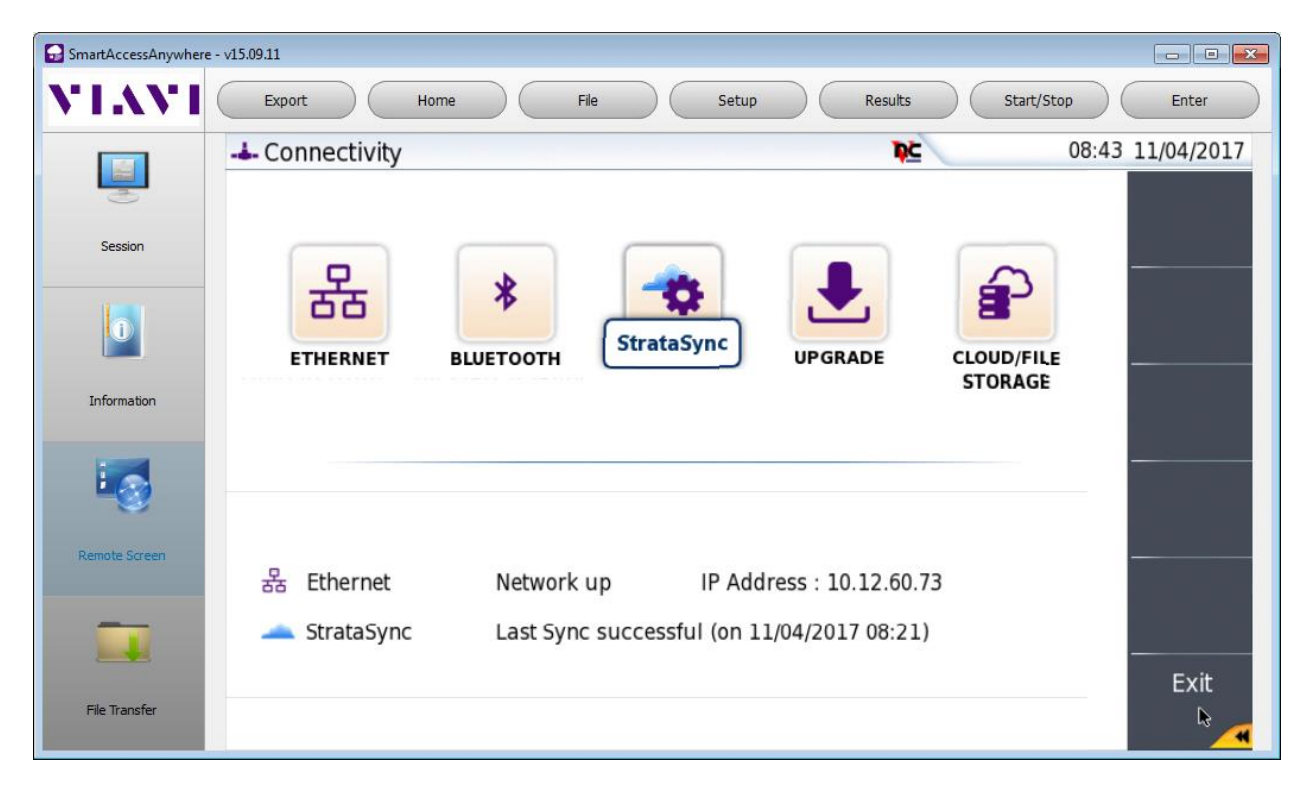

5. Set SERVER TYPE to Viavi Server. Enter your company's account id in the Account Id field. Enter your Techid in the Technician ID field. Once all edits are complete press the Connect To StrataSync button in the upper right. The field goes grey (not bold) while the sync is taking place. For a successfully sync the selection will go bold again with no error. If it fails to sync to the server you will receive an error message.

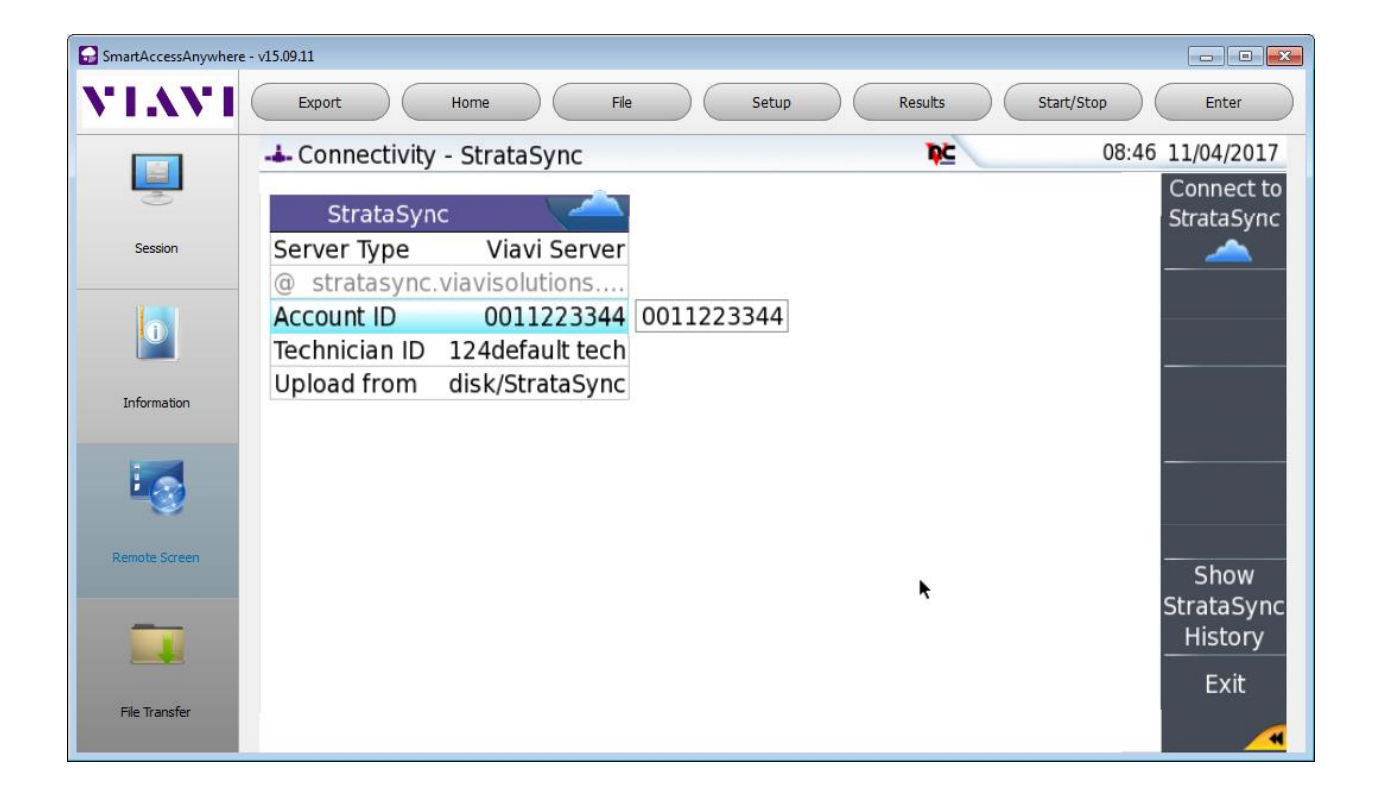

6. If you receive and error check to make sure you account id is correct. Try a different LAN connection. Try changing to ethernet Mode from DHCP to Static and then back to DCHP to force a new request to the DHCP server.

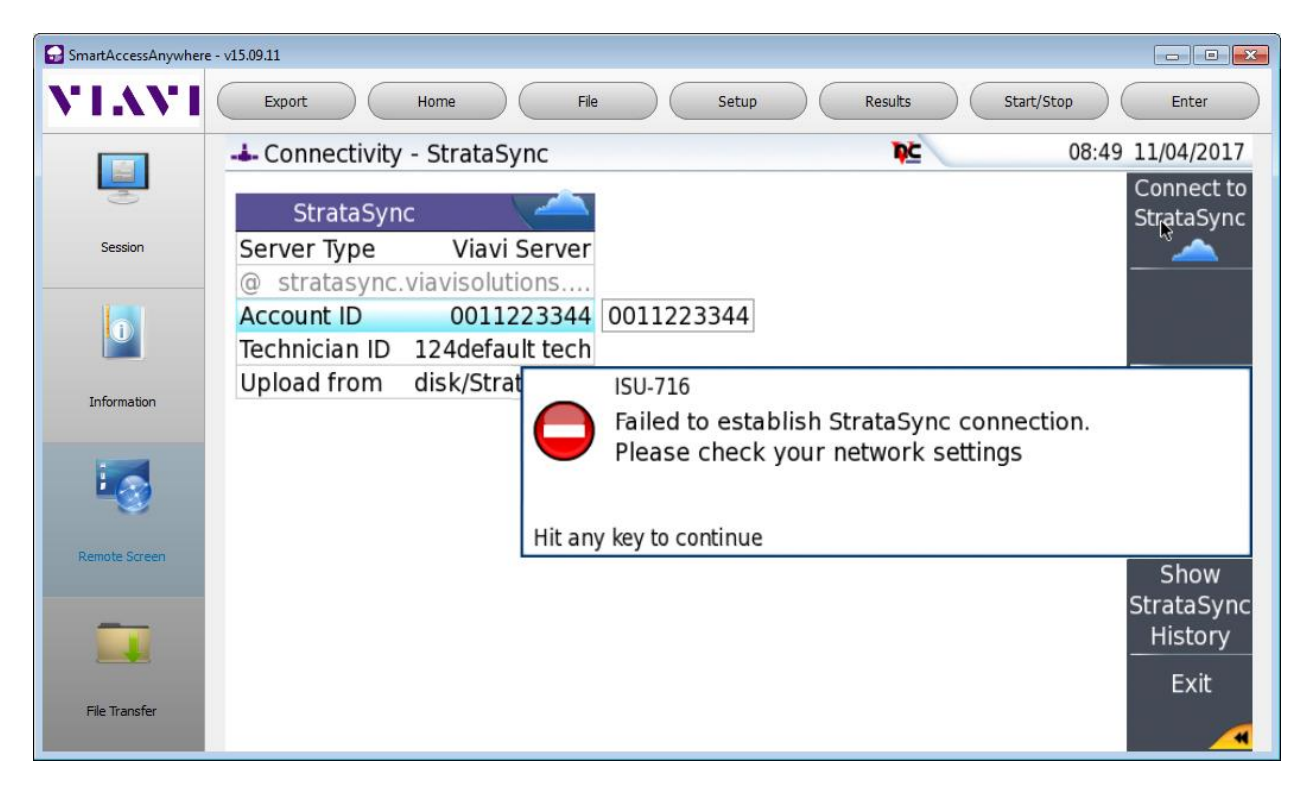

7. There is a Show StrataSync History button on the right that you can view to see that your Sync was success.

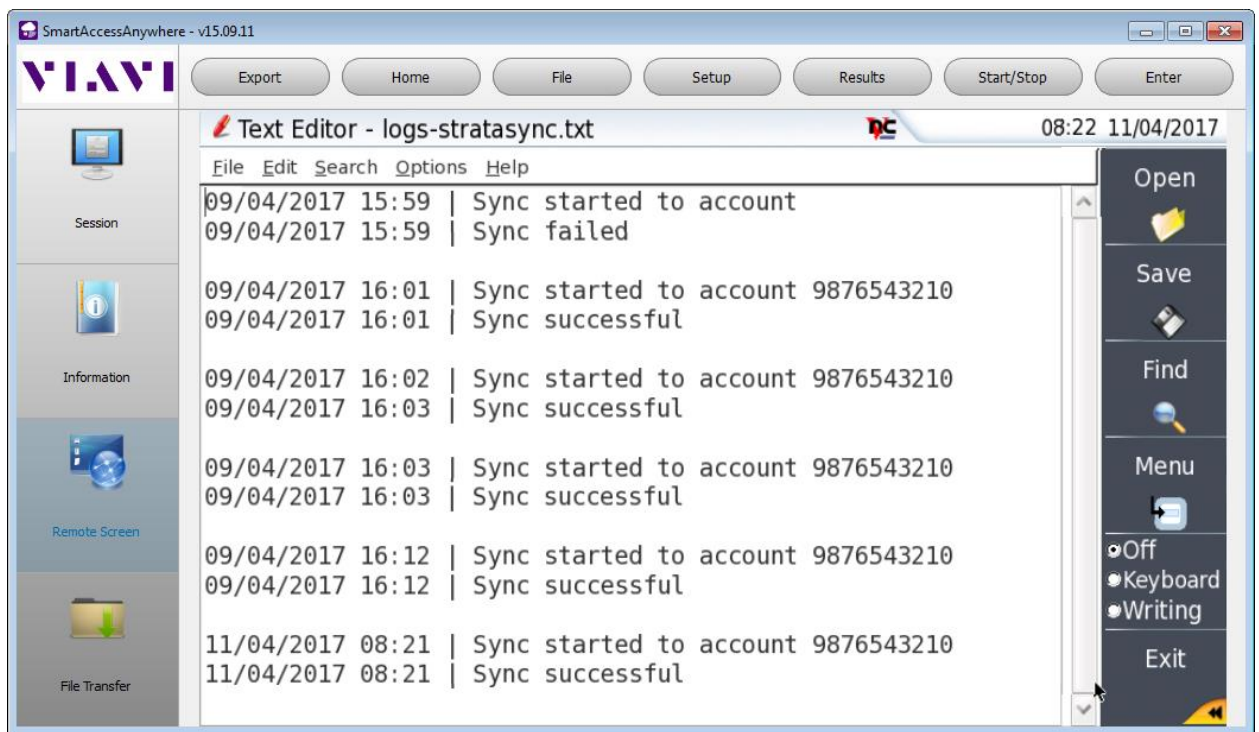